# Kako dobiti pristup HTC Cloudu

Na ovoj stranici nalaze se upute za prijavu za korištenje HTC Clouda. Prijava za nove korisnike zajednička je prijavi za korištenje računalnog klastera [Isabel](https://wiki.srce.hr/display/RKI/Prijava) [la,](https://wiki.srce.hr/display/RKI/Prijava) samo se odabere polje Usluga HTC Cloud ili JupyterLab servisi.

[Web stranica prijave za pristup HTC Cloudu](http://www.srce.unizg.hr/isabella/prijava) Sadržaj [Upute za voditelje projekta, nastavnike-mentore i nositelje kolegija](#page-0-0) <sup>O</sup> [Podnošenje novog zahtjeva](#page-0-1) <sup>O</sup> [Prijava korisnika](#page-3-0) ■ [Kontaktne osobe](#page-4-0) **[Produljenje trajanja](#page-4-1)** [Upute za korisnike](#page-5-0)

# <span id="page-0-0"></span>Upute za voditelje projekta, nastavnike-mentore i nositelje kolegija

Prijavu novog projekta i dodavanje korisnika isključivo radi voditelj projekta, mentor ili nositelj kolegija.

### <span id="page-0-1"></span>Podnošenje novog zahtjeva

Λ

**ME AAI@EduHr**  $\left( \infty \right)$   $\rightarrow$   $\left( \infty \right)$   $\circledcirc$ 1 **a** SRCE (Sveučlište u Zagrebu Sv... (HR) https  $\cdots \; \pmb{\triangledown}\; \mathop{\Leftrightarrow}\;$  $\mathbb{I}\mathbb{N} \quad \oplus \quad \mathbf{\Phi} \quad \equiv \quad$ AM **@EduH** .<br>Korisnička oznaka Prijavi se Pomo tacijska i autorizacijska infrastruktura zi<br>isokog obrazovanja u Republici Hrvatsk

1. Korisnici se prijavljuju korištenjem elektroničkog identiteta AAI@EduHr.

2. Za podnošenje novog zahtjeva, potrebno je kliknuti na poveznicu "Zahtjev za korištenjem".

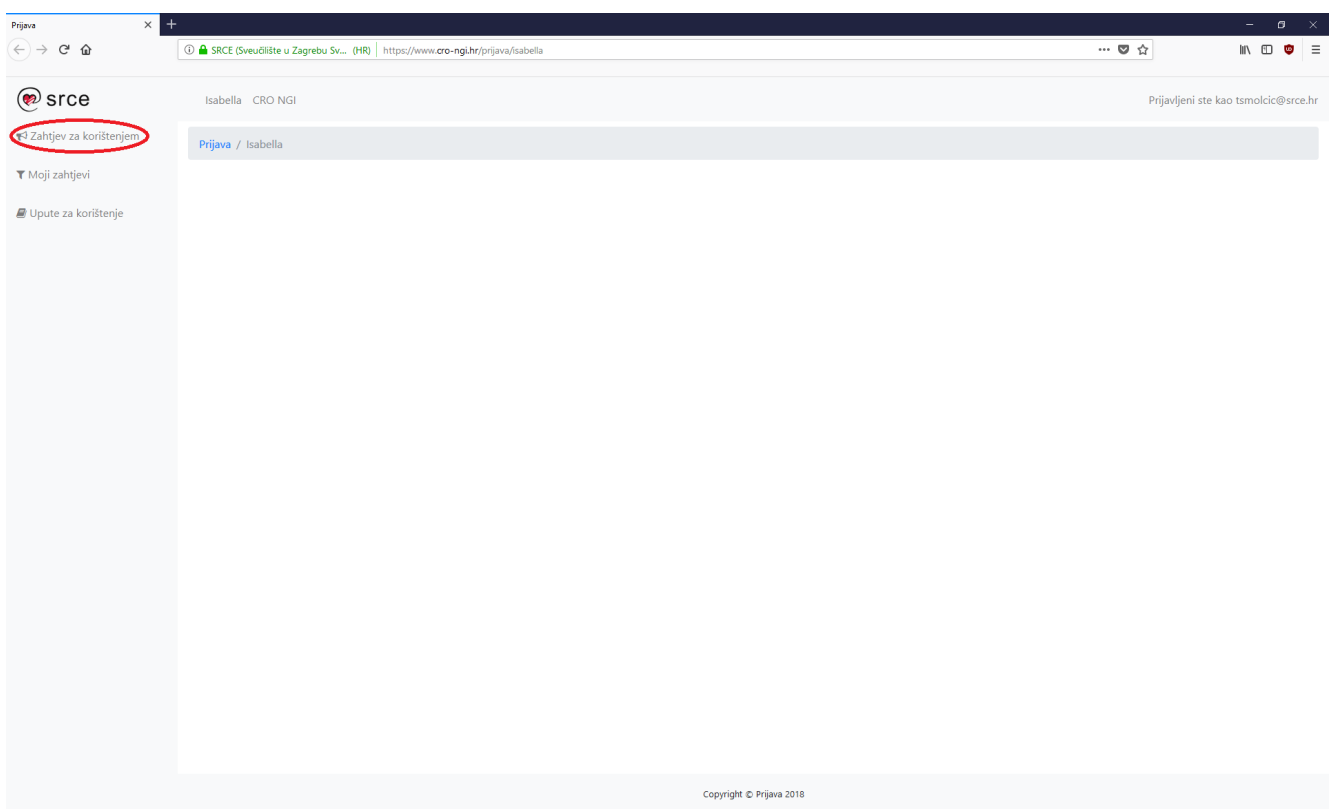

#### 3.a Zahtjev za korištenjem sastoji se od dva dijela. Opći dio zahtjeva izgleda kao na sljedećoj slici:

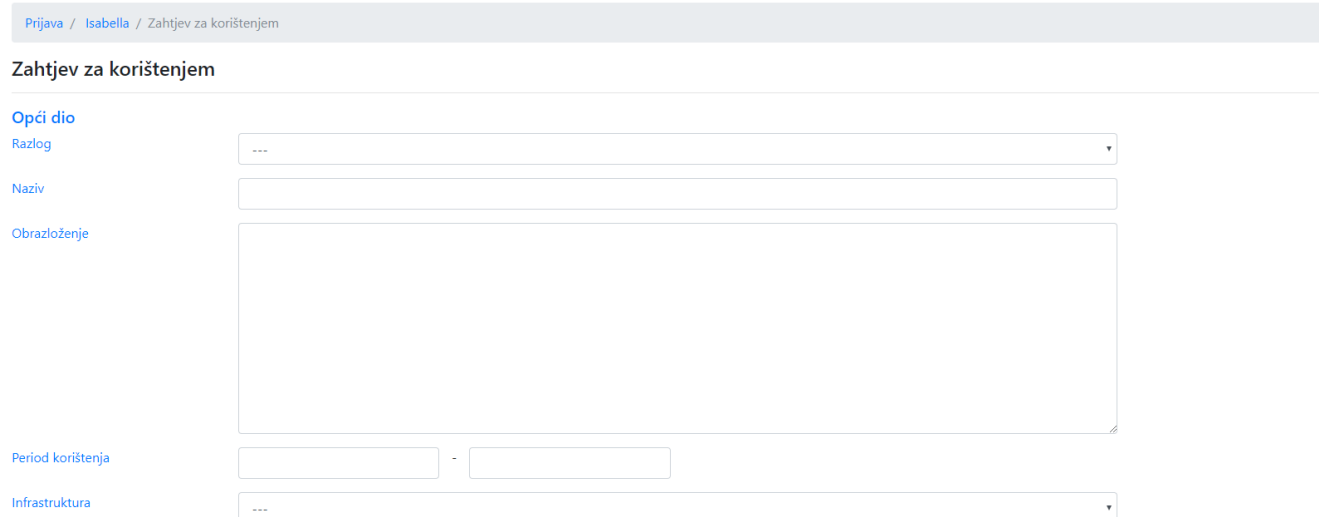

- Razlog navesti jedan od tri gore definirana razloga za korištenjem istraživački projekt, izrada završnog rada ili disertacije ili izvođenje praktične nastave
- Naziv puni naziv istraživačkog projekta, završnog rada ili kolegija
- Obrazloženje detaljan opis potrebe za zahtjevnim računanjem (engl. High Performance Computing HPC) vrsta analize, obrade podataka,  $\bullet$ aplikacije
- Period korištenja ovisno o razlogu potrebno je navesti  $\bullet$ 
	- <sup>O</sup> trajanje projekta u slučaju istraživačkih projekata
	- o krajnji rok kojeg navodi nastavnik-mentor u slučaju izrade završnog rada ili disertacije
	- datuma završetka kolegija kojeg navodi nastavnik u slučaju izvođenja praktične nastave
- Usluga
	- <sup>O</sup> [HPC Isabella](https://wiki.srce.hr/pages/viewpage.action?pageId=8487673)  računalni klaster Isabella
	- HTC Cloud upravljanje virtualnim poslužiteljima (OpenStack)
	- <sup>O</sup> [JupyterLab servisi](https://wiki.srce.hr/display/CRONGI/JupyterLab+servisi)

Δ

Za pristup HTC Cloud-u odaberite opciju HTC Cloud

Za pristup JupyterLab servisima odaberite opciju JupyterLab servisi

#### 3.b U slučaju istraživačkog projekta, potrebno je unijeti podatke o načinu financiranja projekta:

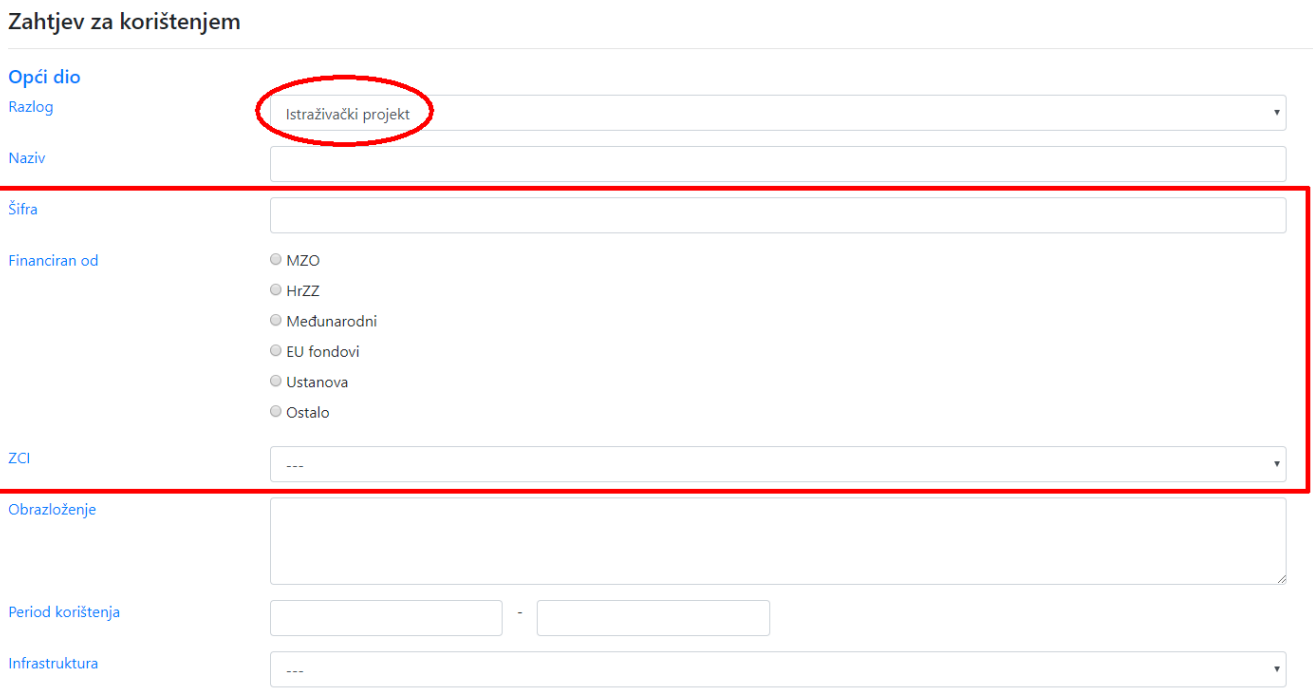

- Šifra upisati dodijeljenu šifru projekta (npr. HRZZ-IP-XXXX-YY-WWWW)
- **Financiran od** izvor financiranja projekta
- ZCI odabrati ZCI ukoliko se projekt provodi u okviru ZCI-ja
- 4. Opcionalni dio zahtjeva

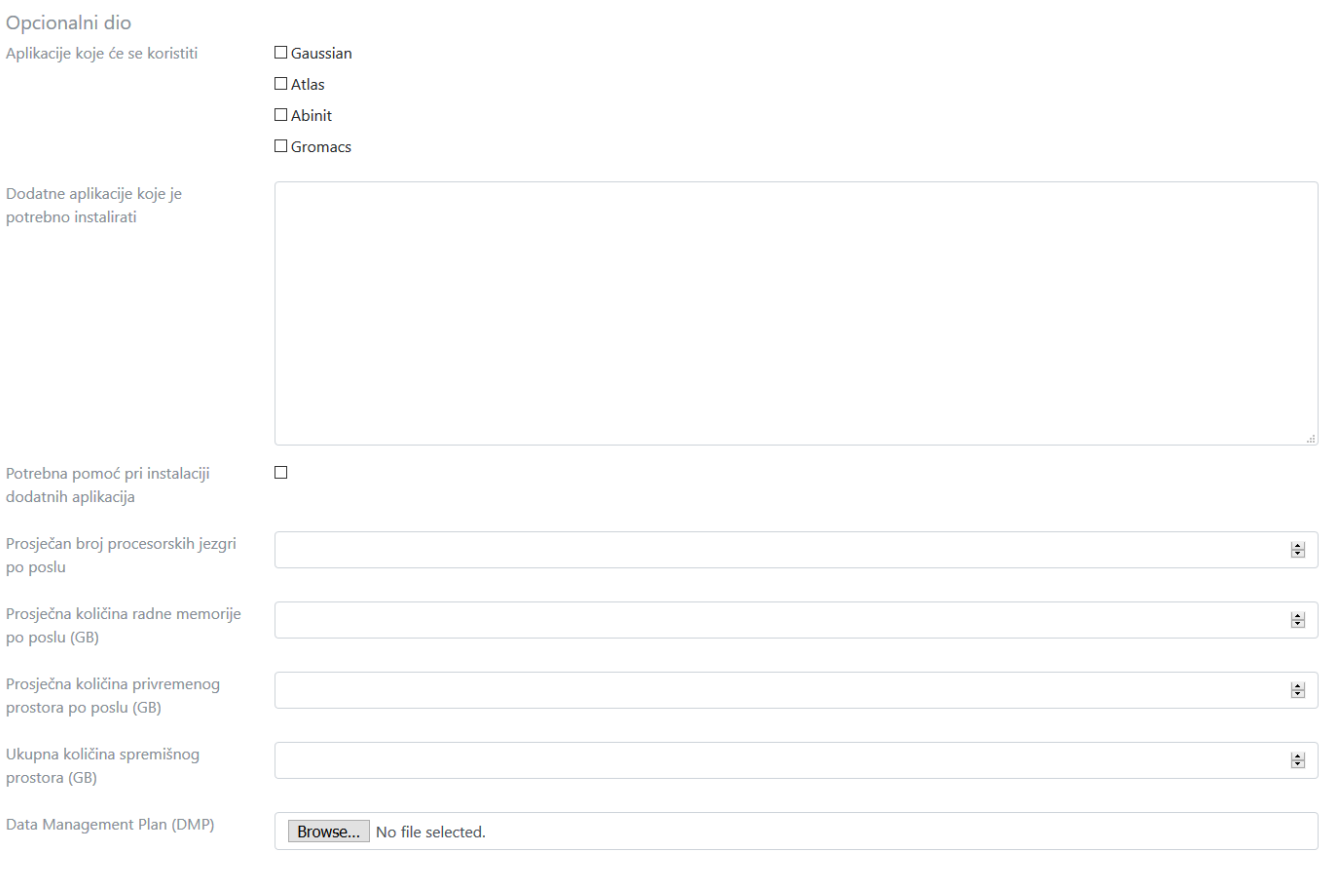

Pošalji

Dodatne informacije koje daju bolji uvid u način na koji će biti korišteni resursi računalnog klastera Isabella te pomažu Srcu u planiranju računalnih i spremišnih kapaciteta

- Aplikacije koje će se koristiti popis alata i korisničkih aplikacija koje održava Srce
- · Dodatne aplikacije koje je potrebno instalirati navesti imena, linkove i dodatne informacije o aplikacijama koje se planiraju instalirati na Isabellu u okviru korištenja
- Potrebna pomoć pri instalaciji dodatnih aplikacija navesti ukoliko je potrebna pomoć Srca pri instalaciji aplikacija
- Prosječan broj procesorskih jezgri po poslu
- Prosječna količina radne memorije po poslu (u GB)
- Prosječna količina privremenog prostora po poslu (u GB)
- Ukupna količina spremišnog prostora (u GB)
- Data Management Plan (DMP) priložiti datoteku koja opisuje na koji način se planira upravljanje podacima tijekom projekta i nakon završetka projekta [\(vidi primjer\)](https://repozitorij.meteo.hr/protokol-pristupa-podacima)
- 5. Po odobravanju projekta od strane Srca, podnositelj će dobiti e-mail obavijest.

### <span id="page-3-0"></span>Prijava korisnika

Voditelj projekta, nastavnik-mentor, odnosno voditelj kolegija korisnike može dodavati na stranici "Moji zahtjevi", pritiskom na gumb "Članstvo" pokraj odgovarajućeg projekta:

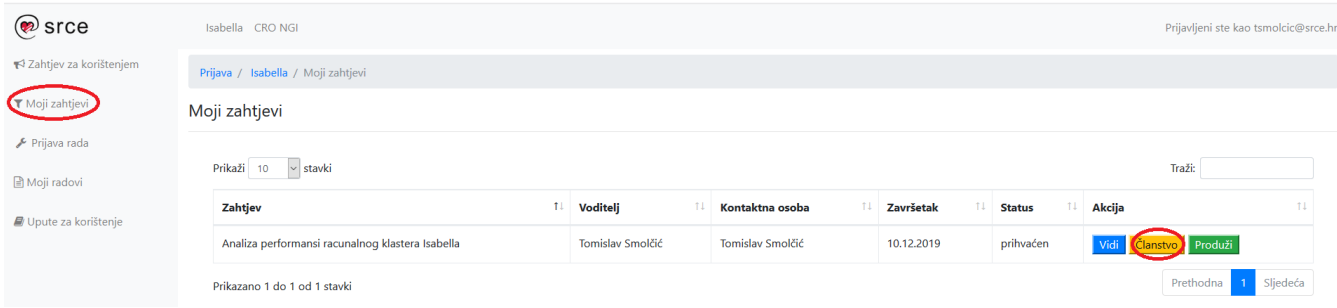

zatim pritiskom na gumb "Dodaj člana":

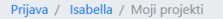

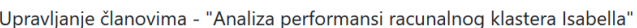

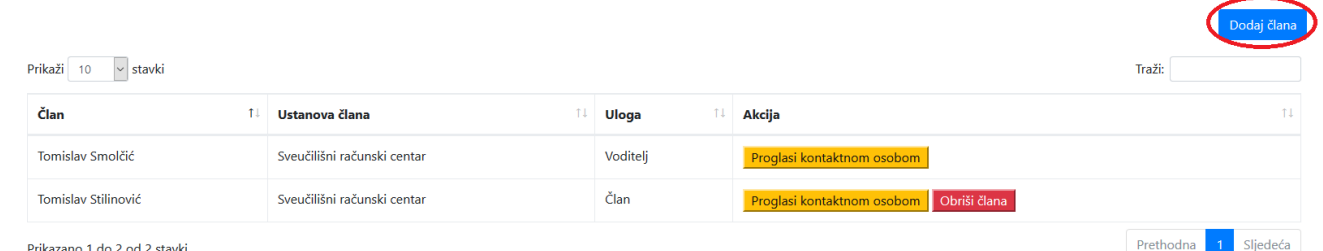

Prikazano 1 do 2 od 2 stavki

#### nakon čega je potrebno unijeti e-mail adresu korisnika kojeg želite dodati.

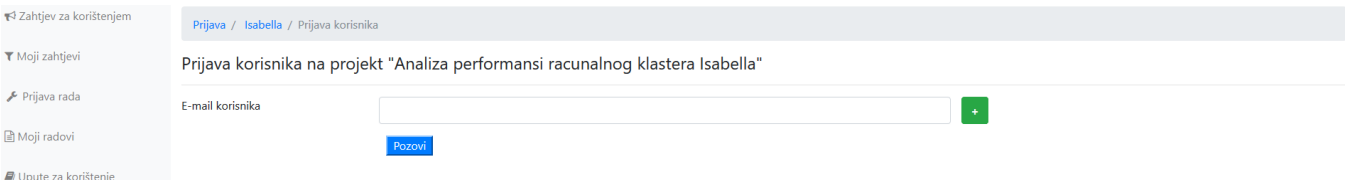

#### <span id="page-4-0"></span>Kontaktne osobe

Voditelj može člana postaviti kao kontaktnu osobu. Kontaktna osoba može dodavati nove i brisati postojeće članove.

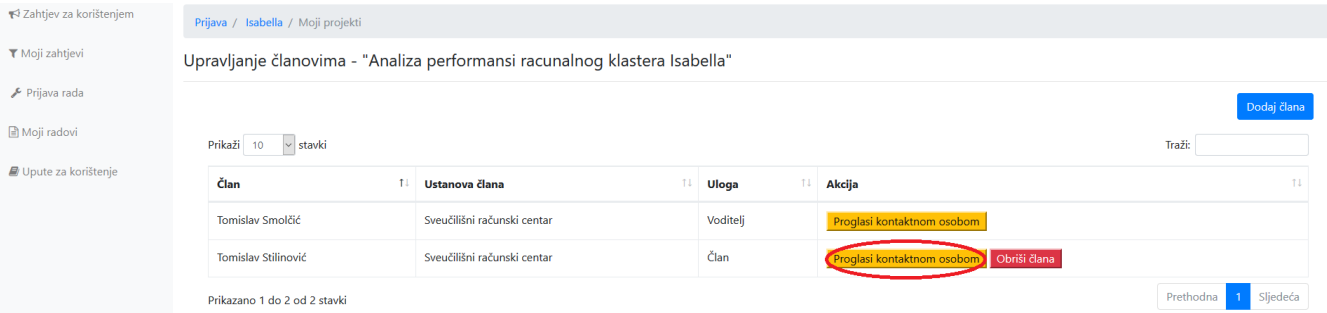

## <span id="page-4-1"></span>Produljenje trajanja

Ukoliko je došlo do produljenja trajanja projekta ili izrade završnog rada, voditelj ili kontaktna osoba može zatražiti produljenje na stranici "Moji zahtjevi", pritiskom na gumb "Produži":

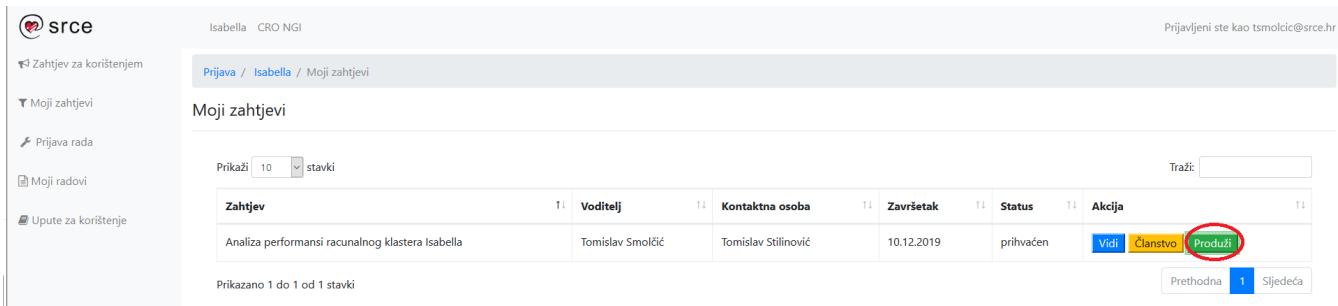

Na sljedećem ekranu potrebno je unijeti novi datum završetka te obrazloženje produljenja:

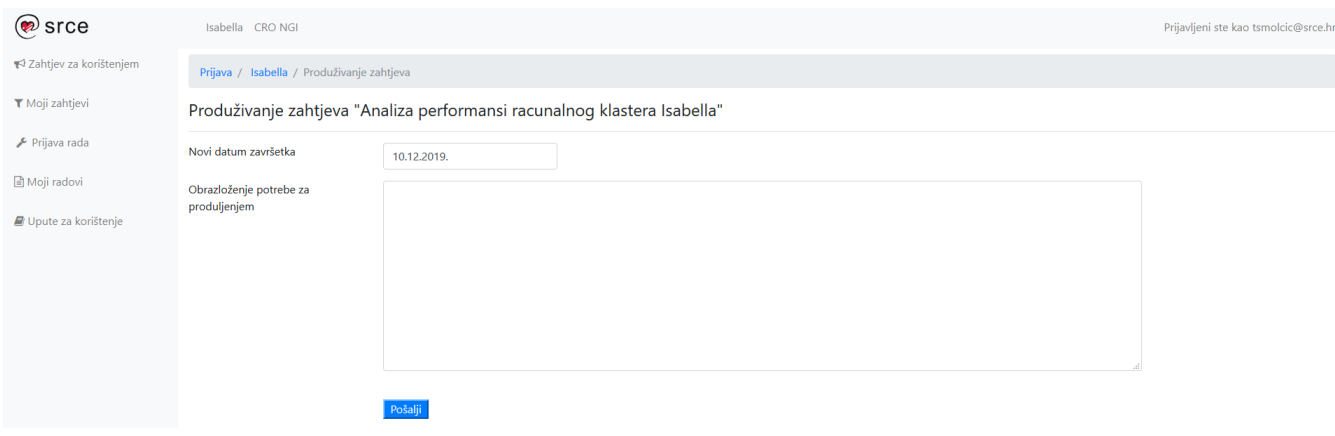

# <span id="page-5-0"></span>Upute za korisnike

Ukoliko projekt, završni rad, odnosno kolegij na kojemu radite nije prijavljen za korištenje usluge HTC Cloud, molimo Vas da se obratite voditelju svog projekta, nastavniku-mentoru ili voditelju kolegija da [podnese zahtjev](https://wiki.srce.hr/pages/viewpage.action?pageId=27690143#Prijava-Podno�enjenovogzahtjeva) za korištenjem.

Ukoliko je Vaš projekt, završni rad ili kolegij već prijavljen za korištenje, zatražite voditelja da Vas [prijavi kao korisnika](https://wiki.srce.hr/pages/viewpage.action?pageId=27690143#Prijava-Prijavakorisnika) .

Nakon što Vas voditelj prijavi, dobiti ćete e-mail u kojemu je potrebno kliknuti na gumb "Potvrdi prijavu":

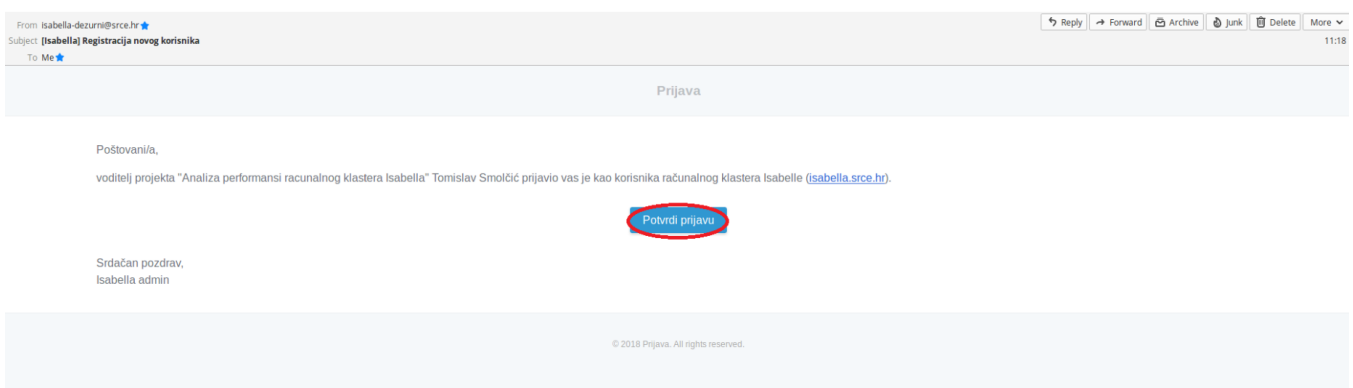